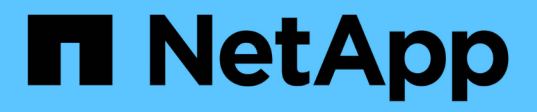

### **Utilisation de snapshots de volumes individuels pour la protection des données**

### Element Software

NetApp January 15, 2024

This PDF was generated from https://docs.netapp.com/fr-fr/element-software-123/storage/task\_data\_protection\_create\_a\_volume\_snapshot.html on January 15, 2024. Always check docs.netapp.com for the latest.

# **Sommaire**

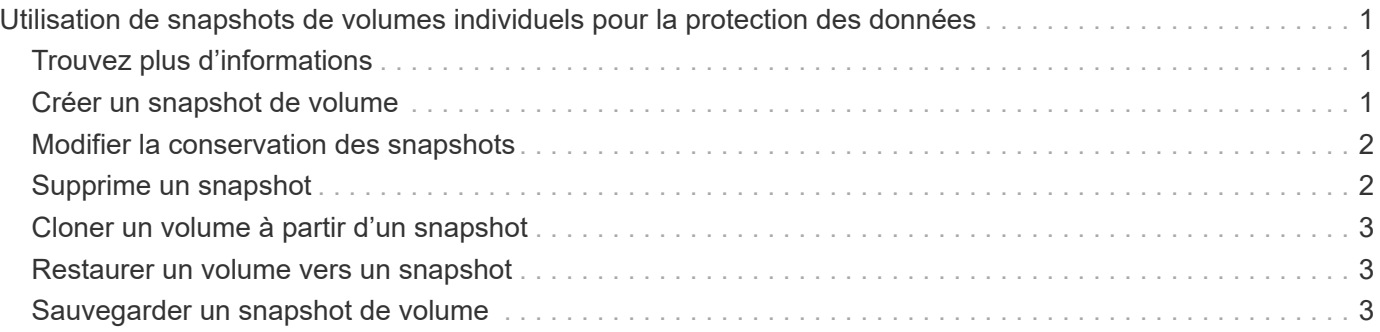

## <span id="page-2-0"></span>**Utilisation de snapshots de volumes individuels pour la protection des données**

Un snapshot de volume est une copie instantanée d'un volume. Vous pouvez utiliser un volume individuel plutôt qu'un groupe de volumes pour le snapshot.

### <span id="page-2-1"></span>**Trouvez plus d'informations**

- [Créer un snapshot de volume](#page-2-2)
- [Modifier la conservation des snapshots](#page-3-0)
- [Suppression d'un snapshot](#page-3-1)
- [Clonage d'un volume à partir d'un snapshot](#page-4-0)
- [Retour arrière d'un volume à un snapshot](#page-4-1)
- [Sauvegarde d'un snapshot de volume dans un magasin d'objets Amazon S3](#page-5-0)
- [Sauvegarde d'un snapshot de volume dans un magasin d'objets OpenStack Swift](#page-5-1)
- [Sauvegarde d'un snapshot de volume sur un cluster SolidFire](#page-6-0)

### <span id="page-2-2"></span>**Créer un snapshot de volume**

Vous pouvez créer un snapshot d'un volume actif pour préserver l'image du volume à tout moment. Vous pouvez créer jusqu'à 32 copies Snapshot pour un seul volume.

- 1. Cliquez sur **Management** > **volumes**.
- 2. Cliquez sur l'icône **actions** du volume que vous souhaitez utiliser pour l'instantané.
- 3. Dans le menu qui s'affiche, sélectionnez **instantané**.
- 4. Dans la boîte de dialogue **Créer un instantané de volume**, entrez le nouveau nom d'instantané.
- 5. **Facultatif:** cochez la case **inclure l'instantané dans la réplication lorsqu'il est couplé** pour vous assurer que l'instantané est capturé dans la réplication lorsque le volume parent est couplé.
- 6. Pour définir la conservation de l'instantané, sélectionnez l'une des options suivantes :
	- Cliquez sur **conserver indéfiniment** pour conserver indéfiniment l'instantané sur le système.
	- Cliquez sur **Set Retention Period** et utilisez les champs de spin de date pour choisir une durée pour le système de conservation de l'instantané.
- 7. Pour créer un seul snapshot immédiat, effectuez les opérations suivantes :
	- a. Cliquez sur **prendre un instantané maintenant**.
	- b. Cliquez sur **Créer un instantané**.
- 8. Pour planifier l'exécution ultérieure de l'instantané, effectuez les opérations suivantes :
	- a. Cliquez sur **Créer une planification d'instantanés**.
	- b. Saisissez un **Nouveau nom d'horaire**.
	- c. Choisissez un **Type d'horaire** dans la liste.
	- d. **Facultatif :** cochez la case **Programme récurrent** pour répéter l'instantané programmé

périodiquement.

e. Cliquez sur **Créer un programme**.

#### **Trouvez plus d'informations**

[Planifier un snapshot](https://docs.netapp.com/fr-fr/element-software-123/storage/task_data_protection_schedule_a_snapshot_task.html)

### <span id="page-3-0"></span>**Modifier la conservation des snapshots**

Vous pouvez modifier la période de conservation d'un instantané pour contrôler quand ou si le système supprime des instantanés. La période de rétention que vous spécifiez commence lorsque vous entrez le nouvel intervalle. Lorsque vous définissez une période de rétention, vous pouvez sélectionner une période qui commence à l'heure actuelle (la conservation n'est pas calculée à partir de l'heure de création de l'instantané). Vous pouvez spécifier des intervalles en minutes, heures et jours.

#### **Étapes**

- 1. Cliquez sur **Data protection** > **snapshots**.
- 2. Cliquez sur l'icône **actions** pour le snapshot que vous souhaitez modifier.
- 3. Dans le menu qui s'affiche, cliquez sur **Modifier**.
- 4. **Facultatif:** cochez la case **inclure l'instantané dans la réplication lorsqu'il est couplé** pour vous assurer que l'instantané est capturé dans la réplication lorsque le volume parent est couplé.
- 5. **Facultatif :** sélectionnez une option de rétention pour l'instantané :
	- Cliquez sur **conserver indéfiniment** pour conserver indéfiniment l'instantané sur le système.
	- Cliquez sur **Set Retention Period** et utilisez les zones de spin de date pour sélectionner une durée pour le système de conservation de l'instantané.
- 6. Cliquez sur **Enregistrer les modifications**.

### <span id="page-3-1"></span>**Supprime un snapshot**

Vous pouvez supprimer un snapshot de volume d'un cluster de stockage exécutant le logiciel Element. Lorsque vous supprimez un instantané, le système le supprime immédiatement.

Vous pouvez supprimer les snapshots en cours de réplication à partir du cluster source. Si un snapshot est en cours de synchronisation avec le cluster cible lorsque vous le supprimez, la réplication de synchronisation est terminée et l'instantané est supprimé du cluster source. Le snapshot n'est pas supprimé du cluster cible.

Vous pouvez également supprimer les snapshots qui ont été répliqués sur la cible du cluster cible. L'instantané supprimé est conservé dans une liste de snapshots supprimés sur la cible jusqu'à ce que le système détecte que vous avez supprimé l'instantané sur le cluster source. Lorsque la cible détecte que vous avez supprimé le snapshot source, la cible arrête la réplication du snapshot.

Lorsque vous supprimez un snapshot du cluster source, le snapshot de cluster cible n'est pas affecté (l'inverse est également vrai).

1. Cliquez sur **Data protection** > **snapshots**.

- 2. Cliquez sur l'icône **actions** pour le snapshot que vous souhaitez supprimer.
- 3. Dans le menu qui s'affiche, sélectionnez **Supprimer**.
- 4. Confirmez l'action.

### <span id="page-4-0"></span>**Cloner un volume à partir d'un snapshot**

Vous pouvez créer un nouveau volume à partir d'un snapshot d'un volume. Dans ce cas, le système utilise les informations de snapshot pour cloner un nouveau volume à l'aide des données contenues sur le volume au moment de la création de l'instantané. Ce processus stocke des informations sur les autres instantanés du volume dans le nouveau volume.

- 1. Cliquez sur **Data protection** > **snapshots**.
- 2. Cliquez sur l'icône **actions** du snapshot que vous souhaitez utiliser pour le clone de volume.
- 3. Dans le menu qui s'affiche, cliquez sur **Cloner le volume à partir de l'instantané**.
- 4. Entrez un **Nom du volume** dans la boîte de dialogue **Cloner le volume à partir de snapshot**.
- 5. Sélectionnez un **taille totale** et unités de taille pour le nouveau volume.
- 6. Sélectionnez un type **Access** pour le volume.
- 7. Sélectionnez un **compte** dans la liste à associer au nouveau volume.
- 8. Cliquez sur **Démarrer le clonage**.

### <span id="page-4-1"></span>**Restaurer un volume vers un snapshot**

Vous pouvez restaurer un volume à un instantané précédent à tout moment. Cette opération rétablit les modifications apportées au volume depuis la création du snapshot.

#### **Étapes**

- 1. Cliquez sur **Data protection** > **snapshots**.
- 2. Cliquez sur l'icône **actions** de l'instantané que vous souhaitez utiliser pour la restauration du volume.
- 3. Dans le menu qui s'affiche, sélectionnez **Restaurer le volume à l'instantané**.
- 4. **Facultatif:** pour enregistrer l'état actuel du volume avant de revenir à l'instantané :
	- a. Dans la boîte de dialogue **revenir à l'instantané**, sélectionnez **Enregistrer l'état actuel du volume en tant qu'instantané**.
	- b. Entrez un nom pour le nouvel instantané.
- 5. Cliquez sur **Restaurer instantané**.

### <span id="page-4-2"></span>**Sauvegarder un snapshot de volume**

Vous pouvez utiliser la fonctionnalité de sauvegarde intégrée pour sauvegarder un snapshot de volume. Vous pouvez sauvegarder des snapshots depuis un cluster SolidFire vers un magasin d'objets externe ou vers un autre cluster SolidFire. Lorsque vous sauvegardez un snapshot dans un magasin d'objets externe, vous devez disposer d'une connexion au magasin d'objets qui permet des opérations de lecture/écriture.

- "Sauvegarder un snapshot de volume dans un magasin d'objets Amazon S3"
- "Sauvegardez un snapshot de volume dans un magasin d'objets OpenStack Swift"
- "Sauvegarder un snapshot de volume sur un cluster SolidFire"

#### <span id="page-5-0"></span>**Sauvegarder un snapshot de volume dans un magasin d'objets Amazon S3**

Vous pouvez sauvegarder des snapshots SolidFire dans des magasins d'objets externes compatibles avec Amazon S3.

- 1. Cliquez sur **protection des données** > **snapshots**.
- 2. Cliquez sur l'icône **actions** pour le snapshot que vous souhaitez sauvegarder.
- 3. Dans le menu qui s'affiche, cliquez sur **Sauvegarder sur**.
- 4. Dans la boîte de dialogue **Integrated Backup** sous **Backup to**, sélectionnez **S3**.
- 5. Sélectionnez une option sous **format de données** :
	- **Natif** : format compressé lisible uniquement par les systèmes de stockage SolidFire.
	- **Non compressé** : format non compressé compatible avec d'autres systèmes.
- 6. Entrez un nom d'hôte à utiliser pour accéder au magasin d'objets dans le champ **Nom d'hôte**.
- 7. Saisissez un ID de clé d'accès pour le compte dans le champ **ID de clé d'accès**.
- 8. Saisissez la clé secrète pour le compte dans le champ **clé d'accès secrète**.
- 9. Saisissez le compartiment S3 dans lequel stocker la sauvegarde dans le champ **compartiment S3**.
- 10. **Facultatif** : saisissez un nom à ajouter au préfixe dans le champ **nametag**.
- 11. Cliquez sur **Démarrer lecture**.

#### <span id="page-5-1"></span>**Sauvegardez un snapshot de volume dans un magasin d'objets OpenStack Swift**

Vous pouvez sauvegarder des snapshots SolidFire dans des magasins d'objets secondaires compatibles avec OpenStack Swift.

- 1. Cliquez sur **Data protection** > **snapshots**.
- 2. Cliquez sur l'icône **actions** pour le snapshot que vous souhaitez sauvegarder.
- 3. Dans le menu qui s'affiche, cliquez sur **Sauvegarder sur**.
- 4. Dans la boîte de dialogue **Integrated Backup**, sous **Backup to**, sélectionnez **Swift**.
- 5. Sélectionnez une option sous **format de données** :
	- **Natif** : format compressé lisible uniquement par les systèmes de stockage SolidFire.
	- **Non compressé** : format non compressé compatible avec d'autres systèmes.
- 6. Saisissez une **URL** à utiliser pour accéder au magasin d'objets.
- 7. Saisissez un **Nom d'utilisateur** pour le compte.
- 8. Saisissez la **clé d'authentification** pour le compte.
- 9. Saisissez le **conteneur** dans lequel stocker la sauvegarde.
- 10. **Facultatif** : saisissez un **nom**.
- 11. Cliquez sur **Démarrer lecture**.

#### <span id="page-6-0"></span>**Sauvegarder un snapshot de volume sur un cluster SolidFire**

Vous pouvez sauvegarder des snapshots de volumes résidant sur un cluster SolidFire vers un cluster SolidFire distant.

Assurez-vous que les clusters source et cible sont appariés.

Lors de la sauvegarde ou de la restauration d'un cluster à un autre, le système génère une clé à utiliser pour l'authentification entre les clusters. Cette clé d'écriture de volume en bloc permet au cluster source de s'authentifier auprès du cluster de destination, offrant un niveau de sécurité lors de l'écriture sur le volume de destination. Dans le cadre du processus de sauvegarde ou de restauration, vous devez générer une clé d'écriture de volume en bloc à partir du volume de destination avant de démarrer l'opération.

- 1. Sur le cluster de destination, cliquez sur **Management** > **volumes**.
- 2. Cliquez sur l'icône **actions** pour le volume de destination.
- 3. Dans le menu résultant, cliquez sur **Restaurer depuis**.
- 4. Dans la boîte de dialogue **Restauration intégrée** sous **Restaurer depuis**, sélectionnez **SolidFire**.
- 5. Sélectionnez un format de données sous **format de données** :
	- **Natif** : format compressé lisible uniquement par les systèmes de stockage SolidFire.
	- **Non compressé** : format non compressé compatible avec d'autres systèmes.
- 6. Cliquez sur **générer clé**.
- 7. Copiez la clé de la case **clé d'écriture de volume en masse** dans votre presse-papiers.
- 8. Sur le cluster source, cliquez sur **Data protection** > **snapshots**.
- 9. Cliquez sur l'icône actions correspondant au snapshot que vous souhaitez utiliser pour la sauvegarde.
- 10. Dans le menu qui s'affiche, cliquez sur **Sauvegarder sur**.
- 11. Dans la boîte de dialogue **de la boîte de dialogue** sauvegarde intégrée de la section **sauvegarde vers**, sélectionnez **SolidFire**.
- 12. Sélectionnez le même format de données que celui sélectionné précédemment dans le champ **format de données**.
- 13. Entrez l'adresse IP virtuelle de gestion du cluster du volume de destination dans le champ **Remote Cluster MVIP**.
- 14. Entrez le nom d'utilisateur du cluster distant dans le champ **Nom d'utilisateur du cluster distant**.
- 15. Saisissez le mot de passe du cluster distant dans le champ **Mot de passe du cluster distant**.
- 16. Dans le champ **clé d'écriture de volume en bloc**, collez la clé que vous avez générée précédemment sur le cluster de destination.
- 17. Cliquez sur **Démarrer lecture**.

#### **Informations sur le copyright**

Copyright © 2024 NetApp, Inc. Tous droits réservés. Imprimé aux États-Unis. Aucune partie de ce document protégé par copyright ne peut être reproduite sous quelque forme que ce soit ou selon quelque méthode que ce soit (graphique, électronique ou mécanique, notamment par photocopie, enregistrement ou stockage dans un système de récupération électronique) sans l'autorisation écrite préalable du détenteur du droit de copyright.

Les logiciels dérivés des éléments NetApp protégés par copyright sont soumis à la licence et à l'avis de nonresponsabilité suivants :

CE LOGICIEL EST FOURNI PAR NETAPP « EN L'ÉTAT » ET SANS GARANTIES EXPRESSES OU TACITES, Y COMPRIS LES GARANTIES TACITES DE QUALITÉ MARCHANDE ET D'ADÉQUATION À UN USAGE PARTICULIER, QUI SONT EXCLUES PAR LES PRÉSENTES. EN AUCUN CAS NETAPP NE SERA TENU POUR RESPONSABLE DE DOMMAGES DIRECTS, INDIRECTS, ACCESSOIRES, PARTICULIERS OU EXEMPLAIRES (Y COMPRIS L'ACHAT DE BIENS ET DE SERVICES DE SUBSTITUTION, LA PERTE DE JOUISSANCE, DE DONNÉES OU DE PROFITS, OU L'INTERRUPTION D'ACTIVITÉ), QUELLES QU'EN SOIENT LA CAUSE ET LA DOCTRINE DE RESPONSABILITÉ, QU'IL S'AGISSE DE RESPONSABILITÉ CONTRACTUELLE, STRICTE OU DÉLICTUELLE (Y COMPRIS LA NÉGLIGENCE OU AUTRE) DÉCOULANT DE L'UTILISATION DE CE LOGICIEL, MÊME SI LA SOCIÉTÉ A ÉTÉ INFORMÉE DE LA POSSIBILITÉ DE TELS DOMMAGES.

NetApp se réserve le droit de modifier les produits décrits dans le présent document à tout moment et sans préavis. NetApp décline toute responsabilité découlant de l'utilisation des produits décrits dans le présent document, sauf accord explicite écrit de NetApp. L'utilisation ou l'achat de ce produit ne concède pas de licence dans le cadre de droits de brevet, de droits de marque commerciale ou de tout autre droit de propriété intellectuelle de NetApp.

Le produit décrit dans ce manuel peut être protégé par un ou plusieurs brevets américains, étrangers ou par une demande en attente.

LÉGENDE DE RESTRICTION DES DROITS : L'utilisation, la duplication ou la divulgation par le gouvernement sont sujettes aux restrictions énoncées dans le sous-paragraphe (b)(3) de la clause Rights in Technical Data-Noncommercial Items du DFARS 252.227-7013 (février 2014) et du FAR 52.227-19 (décembre 2007).

Les données contenues dans les présentes se rapportent à un produit et/ou service commercial (tel que défini par la clause FAR 2.101). Il s'agit de données propriétaires de NetApp, Inc. Toutes les données techniques et tous les logiciels fournis par NetApp en vertu du présent Accord sont à caractère commercial et ont été exclusivement développés à l'aide de fonds privés. Le gouvernement des États-Unis dispose d'une licence limitée irrévocable, non exclusive, non cessible, non transférable et mondiale. Cette licence lui permet d'utiliser uniquement les données relatives au contrat du gouvernement des États-Unis d'après lequel les données lui ont été fournies ou celles qui sont nécessaires à son exécution. Sauf dispositions contraires énoncées dans les présentes, l'utilisation, la divulgation, la reproduction, la modification, l'exécution, l'affichage des données sont interdits sans avoir obtenu le consentement écrit préalable de NetApp, Inc. Les droits de licences du Département de la Défense du gouvernement des États-Unis se limitent aux droits identifiés par la clause 252.227-7015(b) du DFARS (février 2014).

#### **Informations sur les marques commerciales**

NETAPP, le logo NETAPP et les marques citées sur le site<http://www.netapp.com/TM>sont des marques déposées ou des marques commerciales de NetApp, Inc. Les autres noms de marques et de produits sont des marques commerciales de leurs propriétaires respectifs.